# Facturation électronique

Documentation utilisateurs

22 mai 2023

## **Table des matières**

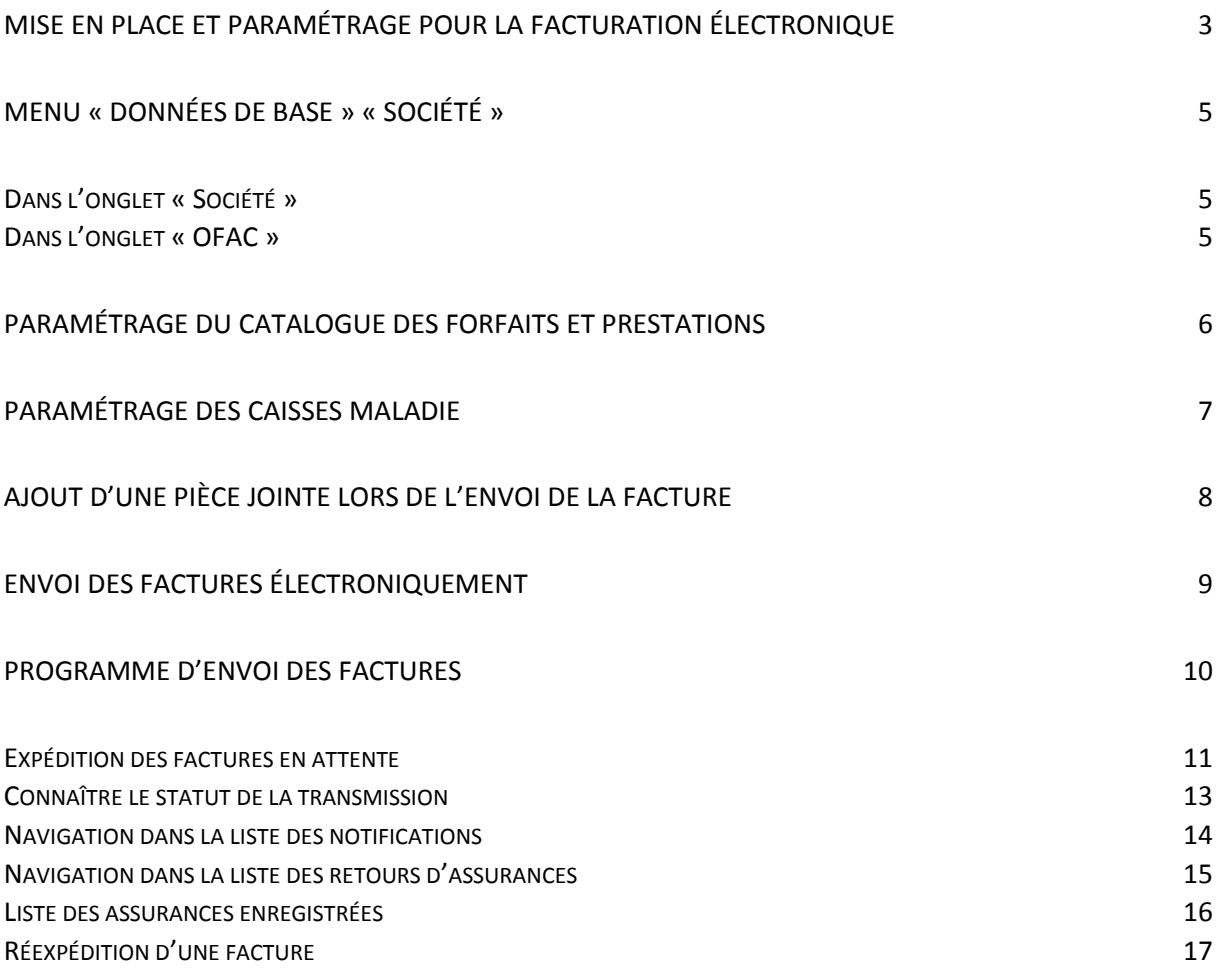

## <span id="page-2-0"></span>Mise en place et paramétrage pour la facturation électronique

Les caisses maladie s'adressent actuellement aux EMS pour leur demander de passer à la facture électronique (ne concerne pas les établissements vaudois qui passent par la CEESV).

La facturation électronique consiste à envoyer les factures adressées aux assurances par voie électronique. La facture aux assurances une fois calculée et contrôlée sera transformée en format xml et envoyé par un canal sécurisé au lieu de partir par mail ou par courrier.

Pour commencer, vous devez vous inscrire auprès de Medidata. <https://www.medidata.ch/md/web/fr>

Il est important de bien préciser « SADIES » comme partenaire pour le réseau MediData.

Il est important, **dans les 20 jours,** de suivre la marche à suivre d'activation du compte « client » expliquée dans le courrier de Medidata :

La marche à suivre d'activation du compte « client » expliquée dans le courrier est :

- 1. Se connecter au portail web<http://www.medidata.ch/md/online>
	- a. Le compte (adresse courriel) et le mot de passe doit être celui de l'enregistrement
- 2. Aller sur la page paramètre (roue crantée à gauche de l'écran)
- 3. Aller sur la section « paramètre utilisateur »
- 4. Cliquez sur le lien « activer le compte administrateur »
- 5. Saisir le code reçu par SMS dans la fenêtre
- 6. Cliquez sur la section « organisation »
- 7. Sur la ligne « Vérification d'adresse » cliquez sur le lien « vérifier »
- 8. Saisir le code d'activation reçu dans le courrier

Le programme « MediDataPlatform » utilise des librairies tierces à installer sur le serveur TS et s'appuie sur le Framework .Net 4.8 (x86).

Les logiciels à télécharger sont :

- Validator (2.00.011 ou plus récent): <http://sumex1.net/en/validators/misc/index.html#downloadArea>
- $\bullet$  Request (4.50.032 ou plus récent) : <http://sumex1.net/en/xmlmanagers/generalinvoicerequest/index.html#downloadArea>
- Response (4.50.005 ou plus récent) : <http://sumex1.net/en/xmlmanagers/generalinvoiceresponse/index.html#downloadArea>
- Notification (4.51.004 ou plus récent) : <http://sumex1.net/en/xmlmanagers/generalnotification/index.html#downloadArea>

## PS : L'ordre d'installation n'a pas d'importance

ю

## **Sadies – Facturation électronique**

Pour les établissements de type « Hospitalier », il faut installer les logiciels tiers suivants en plus des précédents :

- Hospital Request (4.52.003 ou plus récent) : <http://www.sumex1.net/en/xmlmanagers/hospitalmcdrequest/index.html#downloadArea>
- Hospital Response (4.52.002 ou plus récent) : <http://www.sumex1.net/en/xmlmanagers/hospitalmcdresponse/index.html#downloadArea>

En parallèle des démarches ci-dessus, vous pouvez commencer le paramétrage dit « applicatif » dans Sadies Pensionnaires qui est :

## <span id="page-4-0"></span>Menu « Données de base » « Société »

#### <span id="page-4-1"></span>Dans l'onglet « Société »

- Vérifiez que le champ « N° concordat » soit renseigné. La lettre doit être dans le même champ que le numéro tout appondu**.** (Ex U408987)
- Indiquer le médecin responsable de l'institution. Les numéros RCC et GLN du médecin ou des médecins référencés pour la facturation doivent être indiqués pour le faire passez par le menu « Données fixes » - « Médecin ». Le bouton « Recherche » vous permet une recherche facilité de ces numéros.

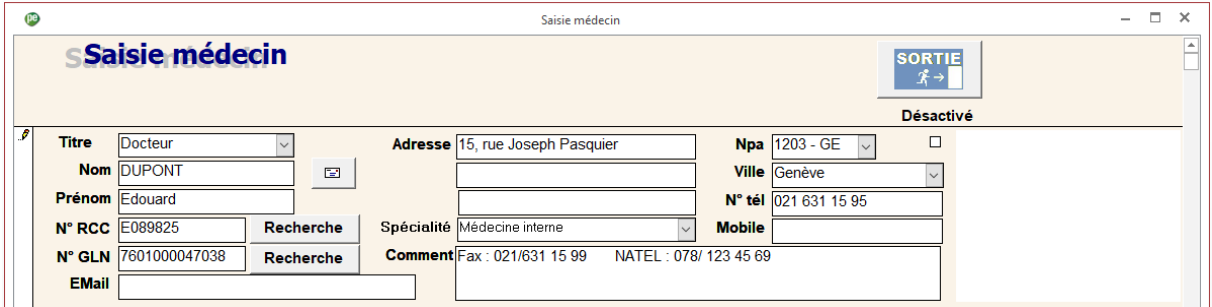

## <span id="page-4-2"></span>Dans l'onglet « OFAC » **:**

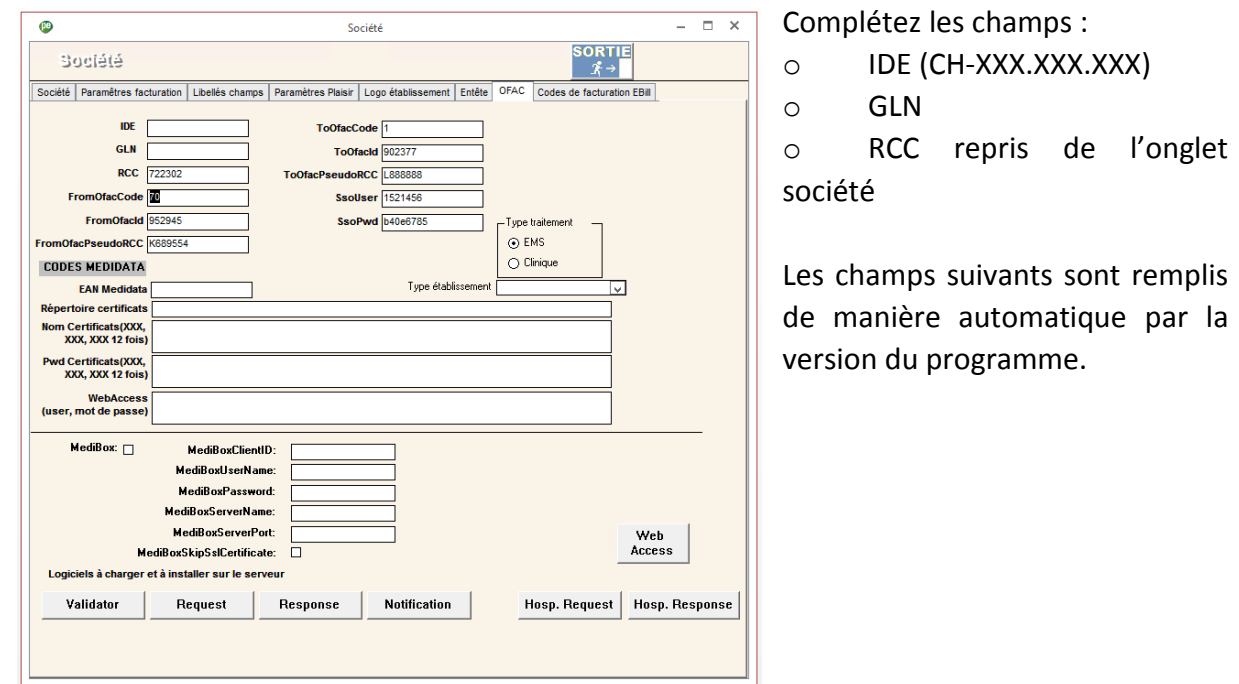

**Sadies - Facturation électronique**  $\frac{1}{2}$  Sadies - Facturation électronique

## <span id="page-5-0"></span>Paramétrage du catalogue des forfaits et prestations

Par le menu « Données de base » « Catalogue forfait » et « Catalogue prestations », vous devez renseigner les champs « Tarif » et « Position » pour toutes les prestations et forfaits concernés par les prestations LAMAL.

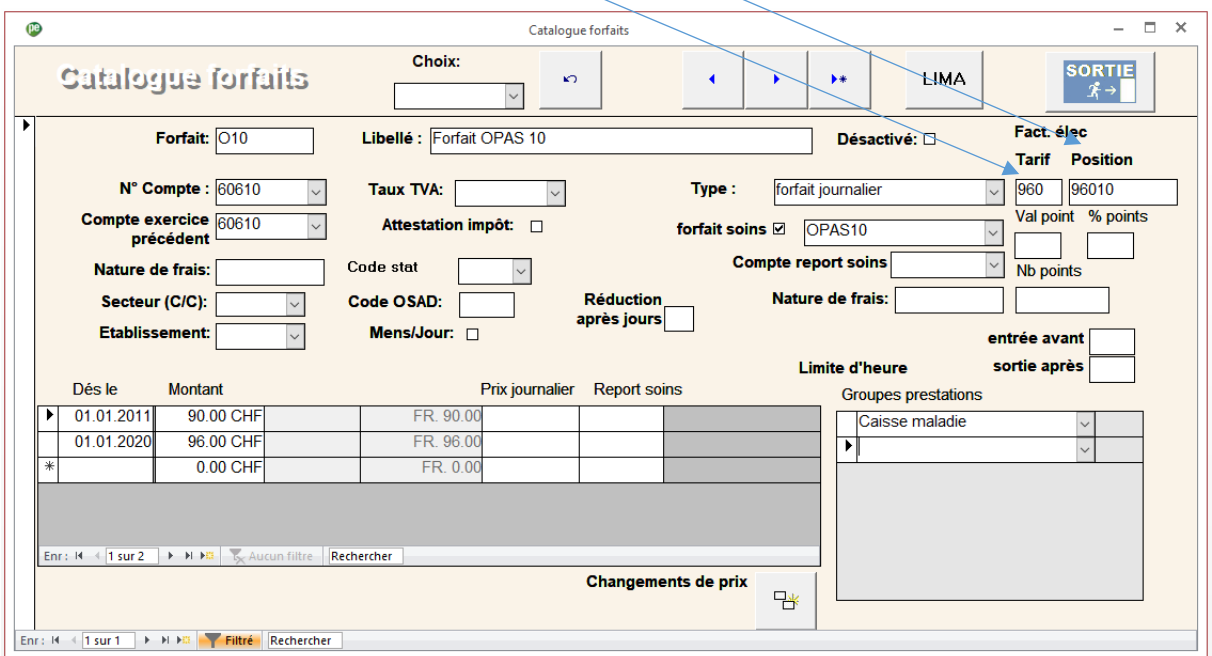

Exemple :

Forfait Plaisir ou BESA : OPAS 1 : tarif = 960 / Position = 96001 OPAS 2 : tarif = 960 / Position = 96002 OPAS 3 : tarif = 960 / Position = 96003

Pour les prestations de soins : A, B et C A - Evaluations & Conseil : tarif = 532 / Position 53201 B – Examens % Traitements :tarif = 532 / Position 53202

C - Soins de base : tarif = 532 / Position 53203

Articles Lima Migel tarif = 454 / position donnée lors de l'import de fichier

Ces codes « tarif » et « position » sont disponibles sur le site www.SASIS.ch dans le « Guide pour la facturation des prestations de soins ». [SASIS AG](https://www.sasis.ch/fr/Entry/ProductEintrag/ProductMenuEintrag?eintragid=11484&selectedMenuId=0&secondLevelMenuId=0)

## <span id="page-6-0"></span>Paramétrage des caisses maladie

Par le menu « Données fixes » « Caisses maladie », les champs suivants doivent être renseignés pour les assurances concernées :

• N° EAN ; disponible sur le site Medidata avec ce [lien](https://www.medidata.ch/md/web/fileadmin/doc/Download_Center/Produkte_und_Loesungen/Medidata_Versichererliste.pdf) : [https://www.medidata.ch/md/web/fileadmin/doc/Download\\_Center/Produkte\\_und](https://www.medidata.ch/md/web/fileadmin/doc/Download_Center/Produkte_und_Loesungen/Medidata_Versichererliste.pdf) [\\_Loesungen/Medidata\\_Versichererliste.pdf](https://www.medidata.ch/md/web/fileadmin/doc/Download_Center/Produkte_und_Loesungen/Medidata_Versichererliste.pdf)

Vous devez reprendre la valeur de la colonne « Empfänger GLN ».

- N° EAN dest, ce champ doit toujours être vide.
- Activer : Activez la coche pour les assurances concernées par la facturation électronique. Une fois la coche mise un nouvel icône apparaît dans le menu Edition

Factures.

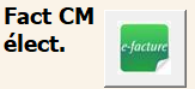

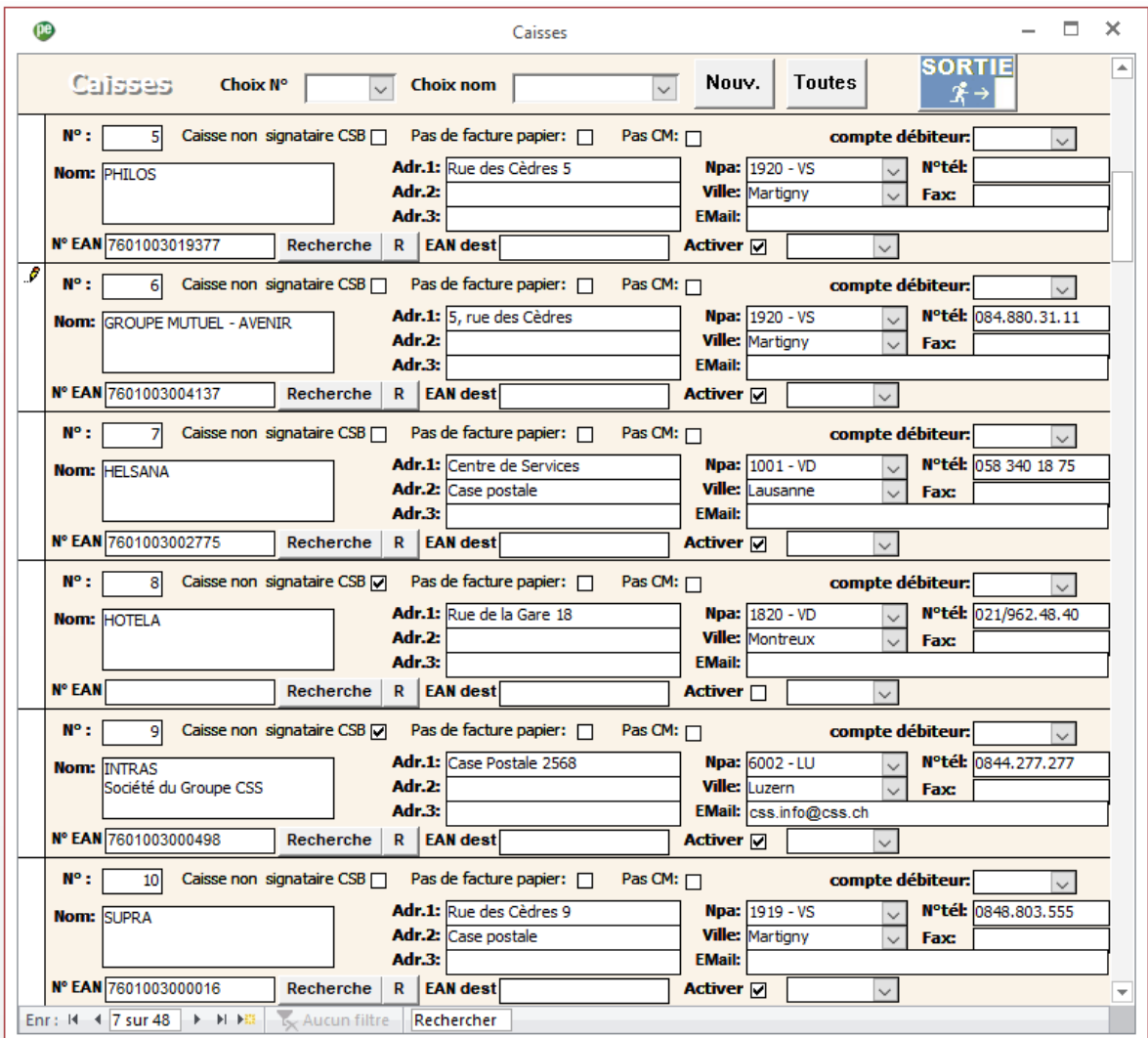

## <span id="page-7-0"></span>Ajout d'une pièce jointe lors de l'envoi de la facture

Il est possible de joindre jusqu'à deux documents à une facture lors de son envoi au format électronique.

Pour cela les documents doivent être disponibles au niveau de la gestion des courriers du résident puis renseignés avec le destinataire choisi parmi les payeurs. Ils seront alors envoyés avec la prochaine facture à destination de ce payeur.

Une fois envoyé, le statut du document changera pour « Envoyé ». Pour joindre à nouveau ce document sur une nouvelle facture (en cas d'extourne par exemple) il sera nécessaire de réinitialiser ce statut par un double clic sur le champ correspondant.

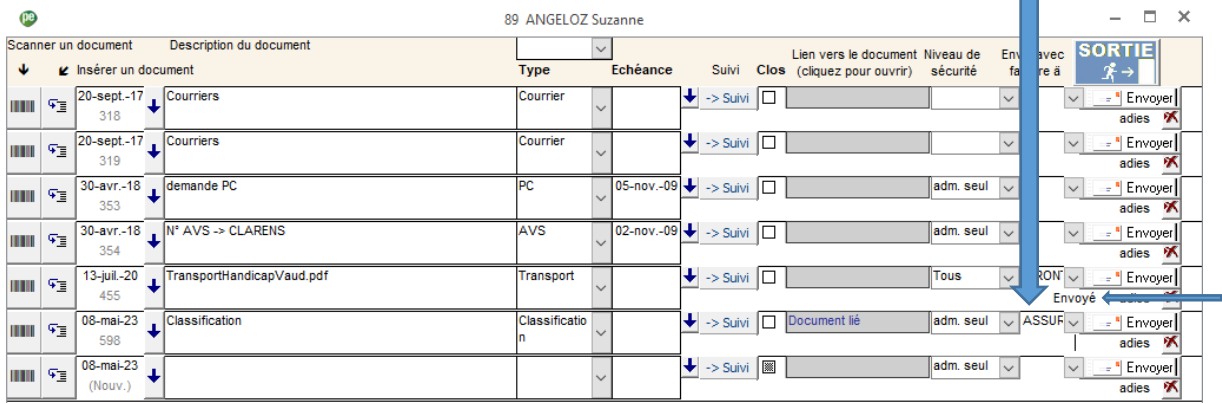

÷

## <span id="page-8-0"></span>Envoi des factures électroniquement

Pour envoyer les factures électroniques que ce soit pour un test ou en production vous devez avoir préalablement déclenché et calculé des factures assurances.

Dans le menu « Facturation » « Edition factures », cliquez sur l'icône «Fact CM élect. ». La fenêtre suivante s'affiche dans lequel vous voyez toutes les factures qui sont à disposition pour l'envoi électronique.

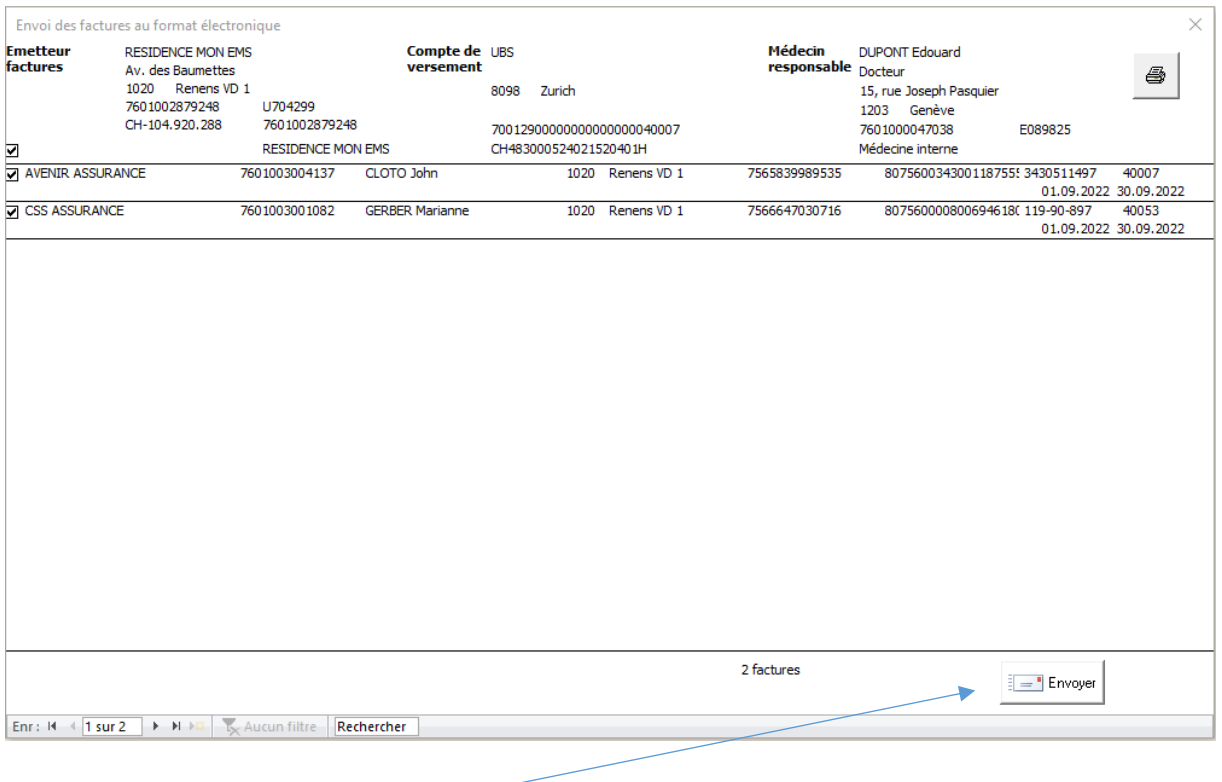

Cliquez sur le bouton « Envoyer »

Le programme « MediDataPlatform » se lance et s'affiche à l'écran.

## <span id="page-9-0"></span>Programme d'envoi des factures

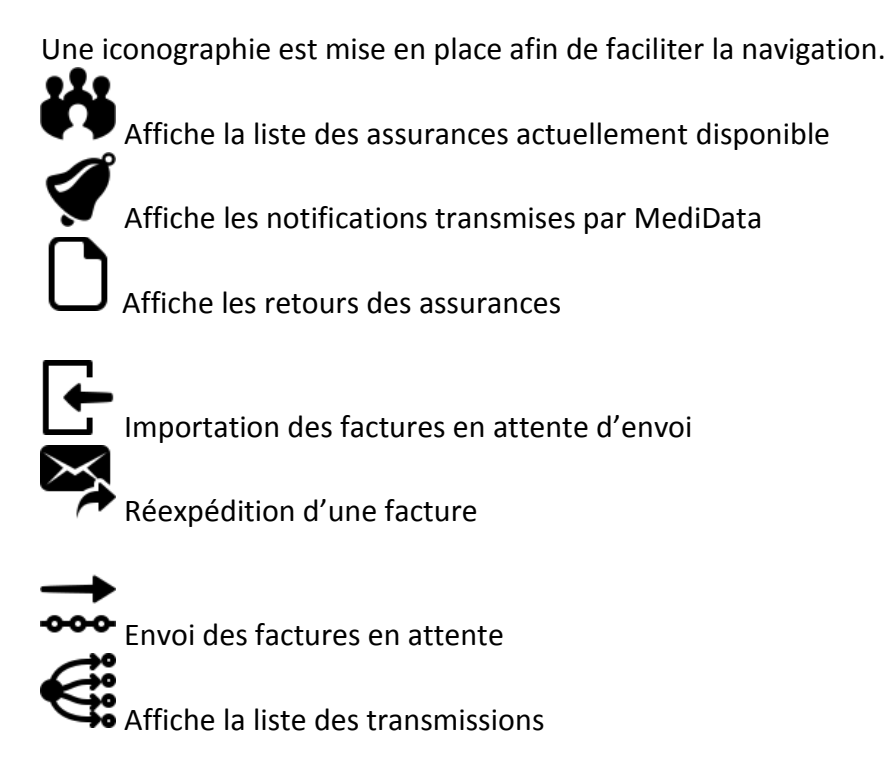

Vous retrouverez ces icônes dans la barre des outils ainsi que dans les menus de l'application.

#### <span id="page-10-0"></span>Expédition des factures en attente

Il suffit d'importer les factures en naviguant dans le menu « Factures » puis « Importation ».

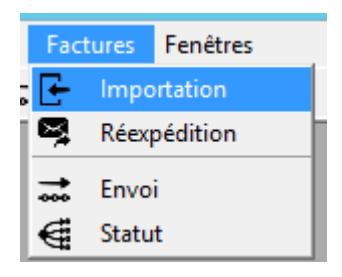

Selon le nombre de factures en attente, l'importation peut prendre un certain temps. Une fois le processus terminé, une fenêtre apparait. Elle résume la liste des factures qui sont prêtes à l'envoi.

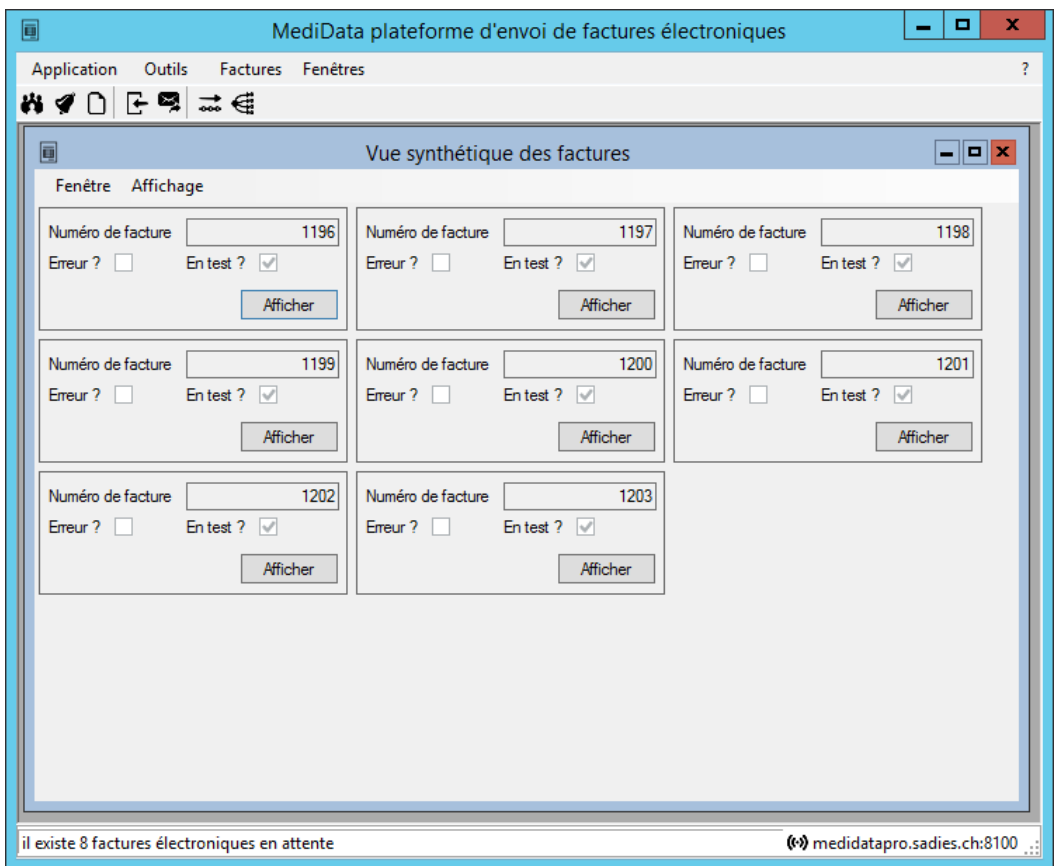

- Les factures en « erreur » apparaissent sur fond rouge
- Le détail de la facture en erreur est automatiquement ouvert

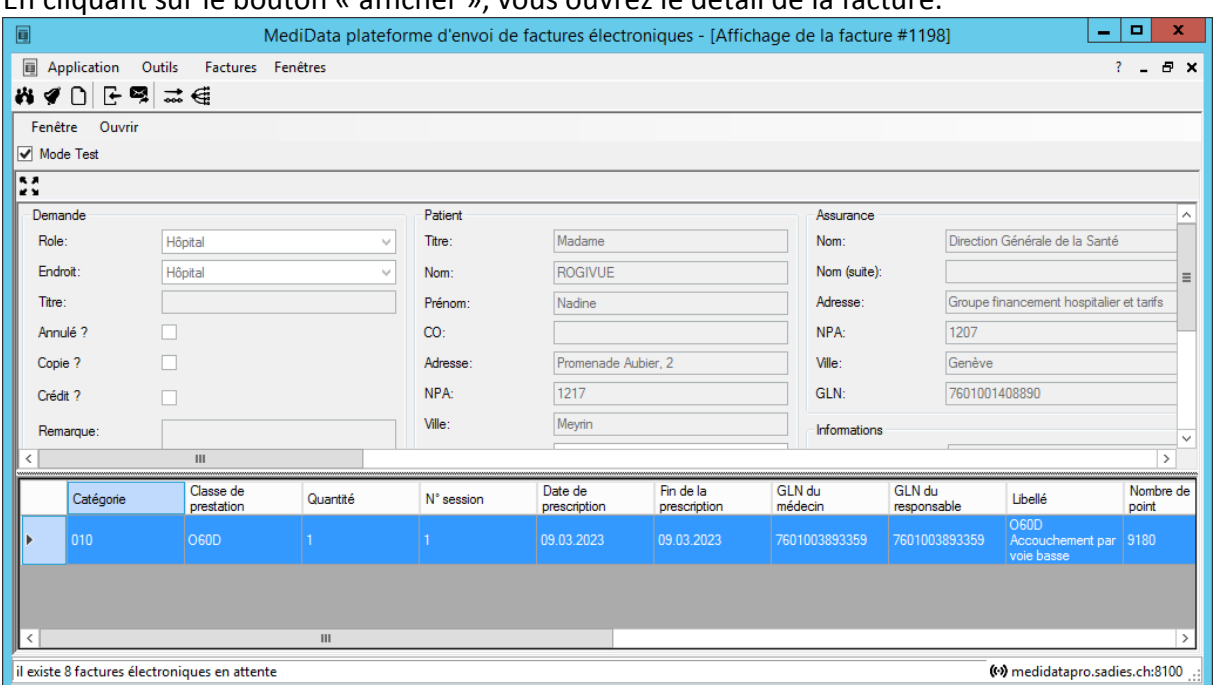

#### En cliquant sur le bouton « afficher », vous ouvrez le détail de la facture.

En cas d'erreur, une zone de texte apparait en bas de la fenêtre et vous indique la (les) erreur(s) présente(s) dans cette facture.

Depuis cette fenêtre, vous pouvez indiquer si cette facture est un « Test » ou de la « Production ».

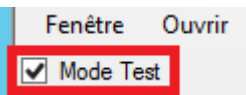

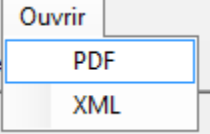

Il est aussi possible de la visualiser au format PDF en utilisant le menu « ouvrir » puis « PDF ».

Une fois la liste des factures prêtes, il vous suffit alors d'expédier les factures.

Pour cela, il suffit de cliquer sur le menu « Factures » puis « Envoi ».

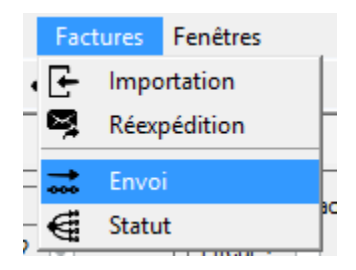

Une fenêtre de gestion d'expédition apparait alors. Il ne reste plus qu'à cliquer sur le bouton « Démarrer l'envoi »

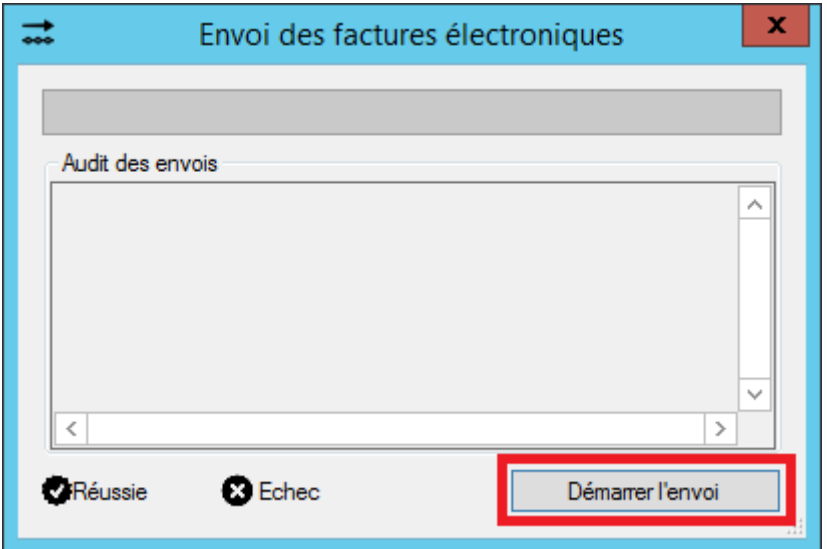

L'affichage vous indiquera le traitement en cours et, une fois terminé, vous précisera le nombre de factures expédiées et le nombre de factures non envoyées.

### <span id="page-12-0"></span>Connaître le statut de la transmission

La liste des transmissions (et leur statuts) est accessible au travers du menu « Factures » puis « Statut »

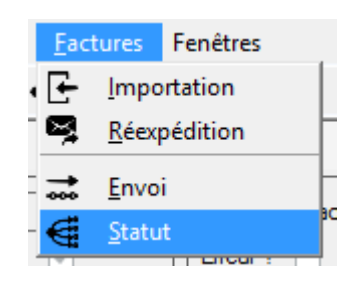

La liste (qui se rafraîchit automatiquement) s'affichera.

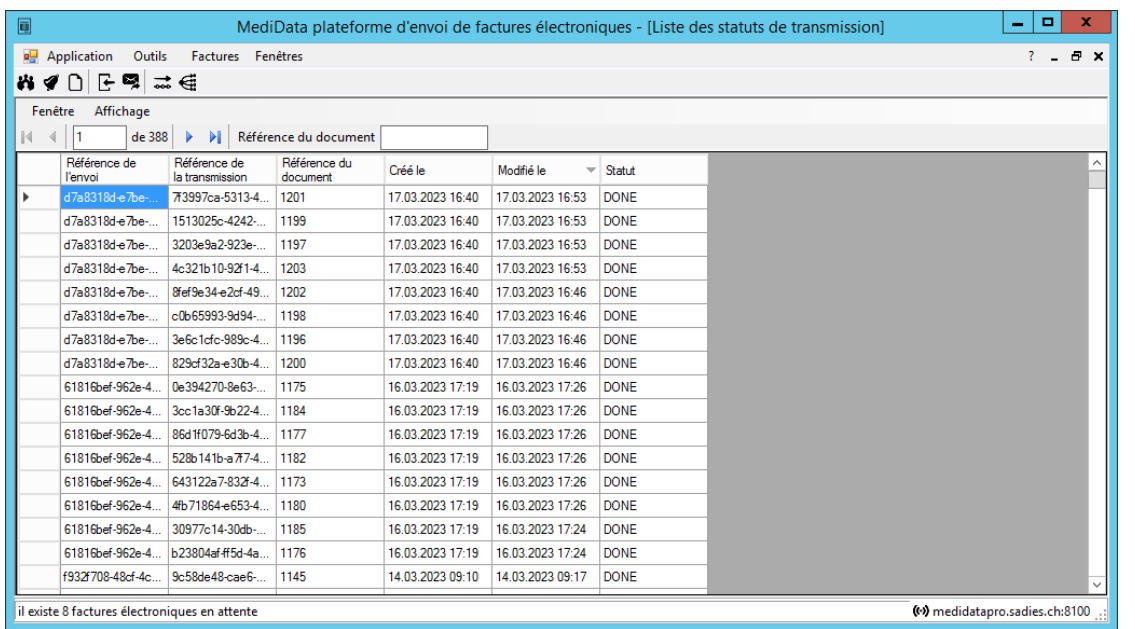

- En cas de statut « DONE », la facture sera transmise à l'assurance
- En cas de statut « ERROR », il faudra regarder la notification associée (un délai existe entre le moment où le statut passe en « ERROR » et la génération de la notification associé à la facture par le réseau MediData)
- Dans tous les autres, il faut attendre que le réseau MediData prenne en compte la facture

<span id="page-13-0"></span>Navigation dans la liste des notifications

La liste des notifications s'affiche lorsque l'on clique sur le menu « Outils » puis « Notifications »

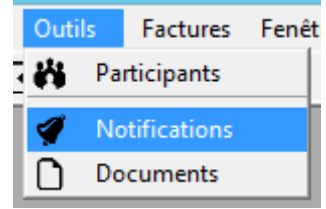

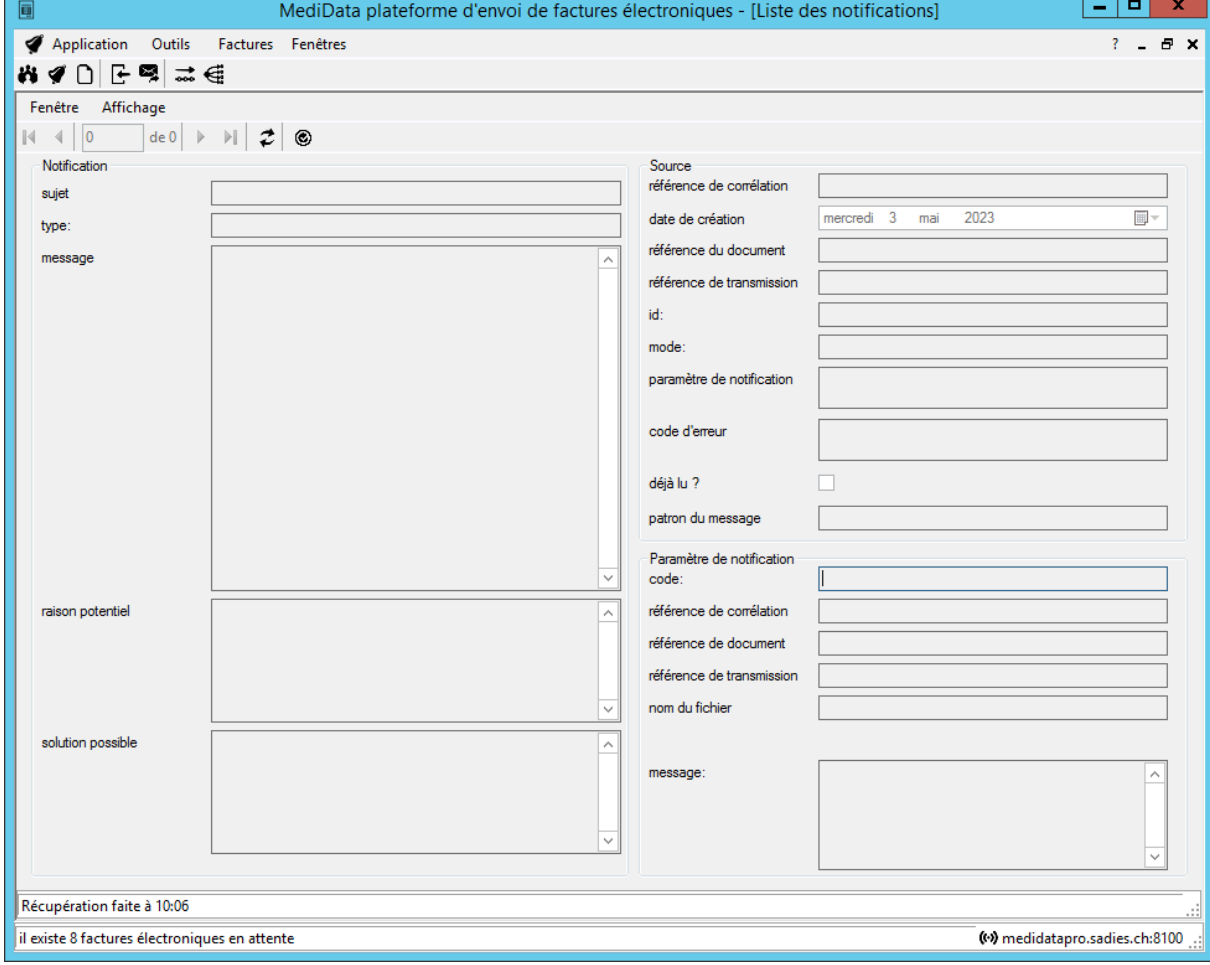

#### Depuis cette fenêtre, vous pouvez visualiser le détail de la notification.

Vous pouvez archiver cette notification (ne plus la voir) en cliquant sur le bouton

#### <span id="page-14-0"></span>Navigation dans la liste des retours d'assurances

La liste des documents s'affiche lorsque l'on clique sur le menu « Outils » puis « Documents »

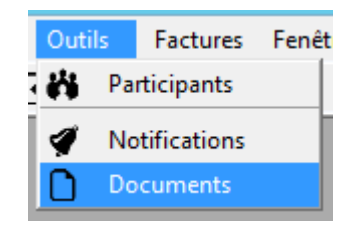

Depuis cette fenêtre, vous pouvez visualiser le détail du retour de l'assurance.

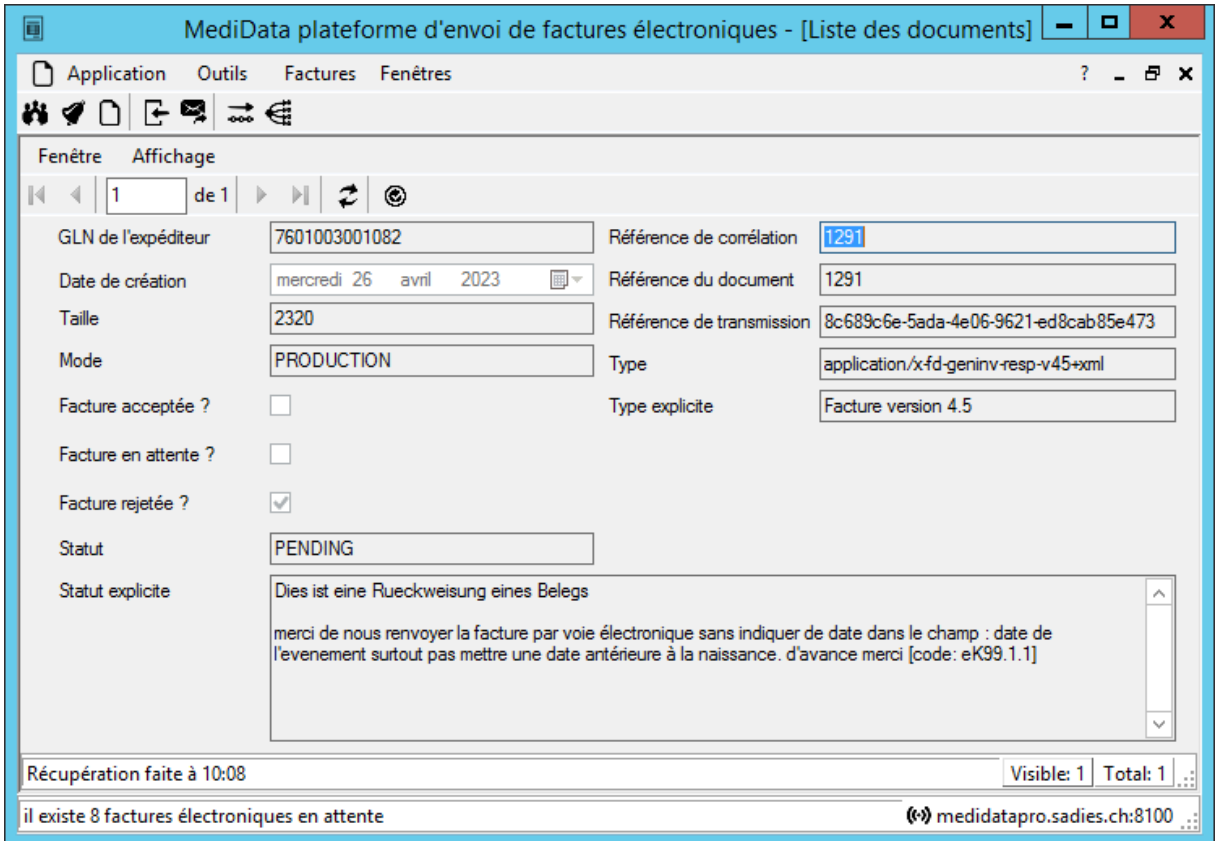

- Vous pouvez archiver ce retour d'assurance (ne plus la voir) en cliquant sur le bouton ⊙
- Le retour des assurances est disponible, en général, 24 heures après l'envoi réussi de la facture sur le réseau MédiData.

Si la facture est rejetée, vous devez l'extourner et la refacturer et ayant bien sûr corrigé la raison du rejet pour la renvoyer aux assurances.

Il est conseillé d'archiver dès lors que vous avez résolu cette facture, en accord avec l'assurance.

Sur cet écran, vous ne voyez que les 10 premiers retours des assurances c'est pourquoi il est important « d'archiver» (bouton $\odot$ ) les réponses des assurances. Ceci vous permet de voir les dernières informations des assurances et de réagir si nécessaire.

Cette limitation de 10 retours d'assurance nous est imposée par MediData

#### <span id="page-15-0"></span>Liste des assurances enregistrées

En cliquant sur le menu « Outils » puis « Participants », vous afficherez la liste des assurances.

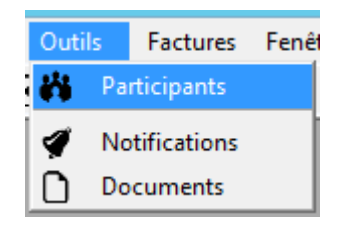

Depuis cet écran, vous visualisez les informations des assurances enregistrées dans le réseau MediData.

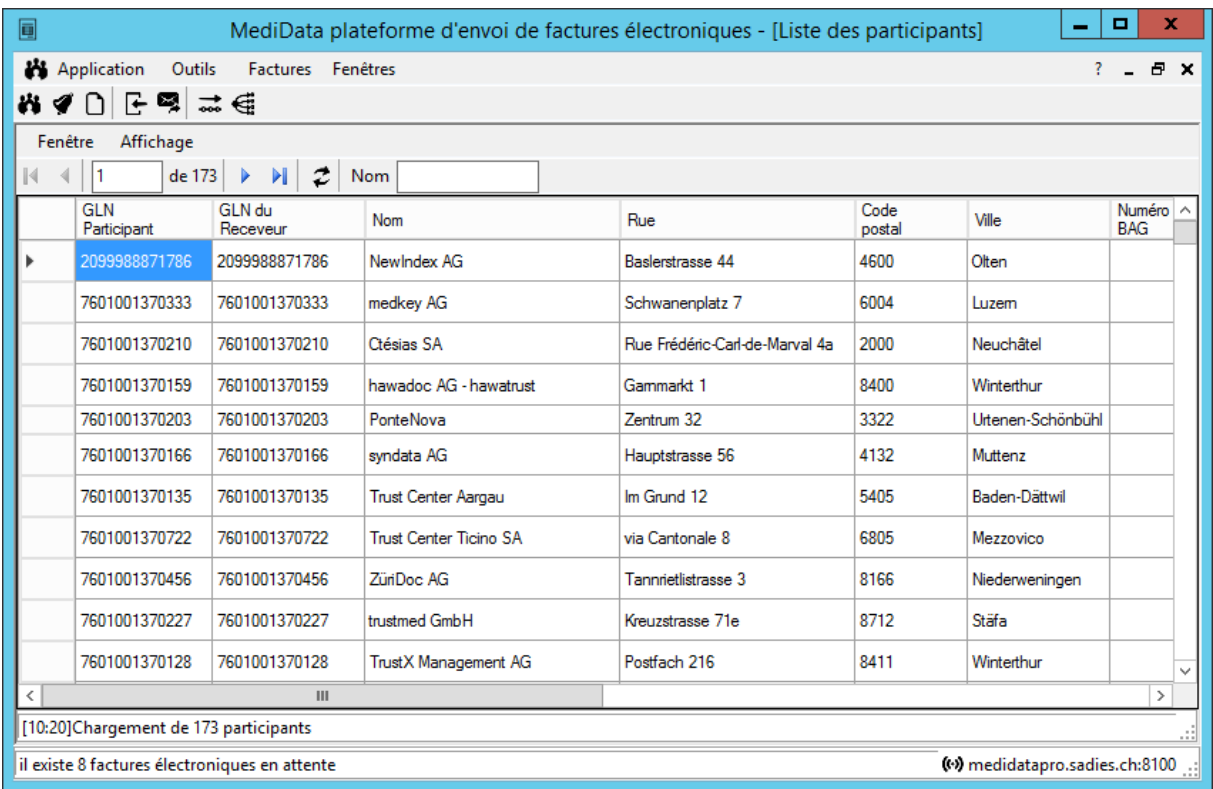

PS : Lors de la saisie dans l'écran des « caisses maladie » du N° EAN, il faut prendre la valeur de la colonne « GLN Participant ».

#### <span id="page-16-0"></span>Réexpédition d'une facture

Il est possible de réexpédier une facture. Pour cela, il faut aller dans le menu « Factures » puis « Réexpédition »

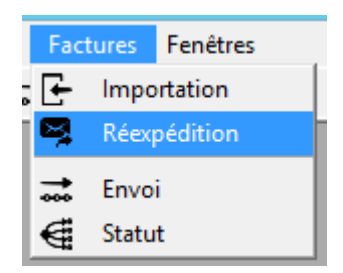

Depuis cette écran, il faut de sélectionner la facture à réexpédier puis de cliquer sur le bouton **in** situé dans la barre d'outil.

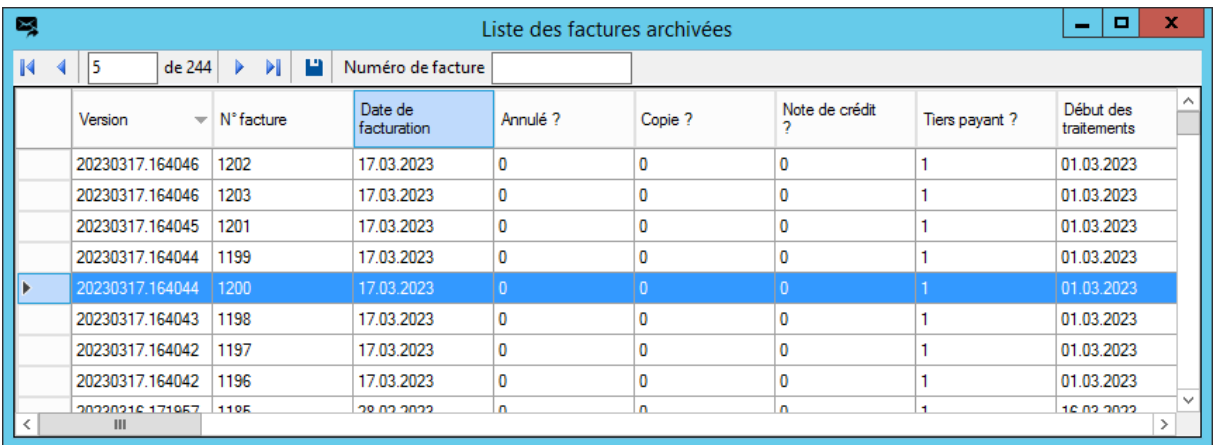

Le détail de la facture s'ouvre ensuite et vous pouvez utiliser le filtre par numéro de facture pour retrouver la facture voulue

Le support logiciel reste à disposition pour toute assistance complémentaire.

Sadies SA

#### ------- OLD -------

Une fois sur cette fenêtre « **Factures** » vous devez choisir si c'est un envoi « Test » ou « Prod » Cliquez sur « voir facture » fortement conseillé.

Puis cliquez sur « Création ». Le logiciel transforme les factures et crée un fichier xml avec les données des factures assurances.

Les factures vont apparaître pour contrôle si vous avez activé le bouton « voir facture ».

Cliquez sur le bouton « Envoyer (MediBox) », les factures sont transmises sur le réseau Medidata.

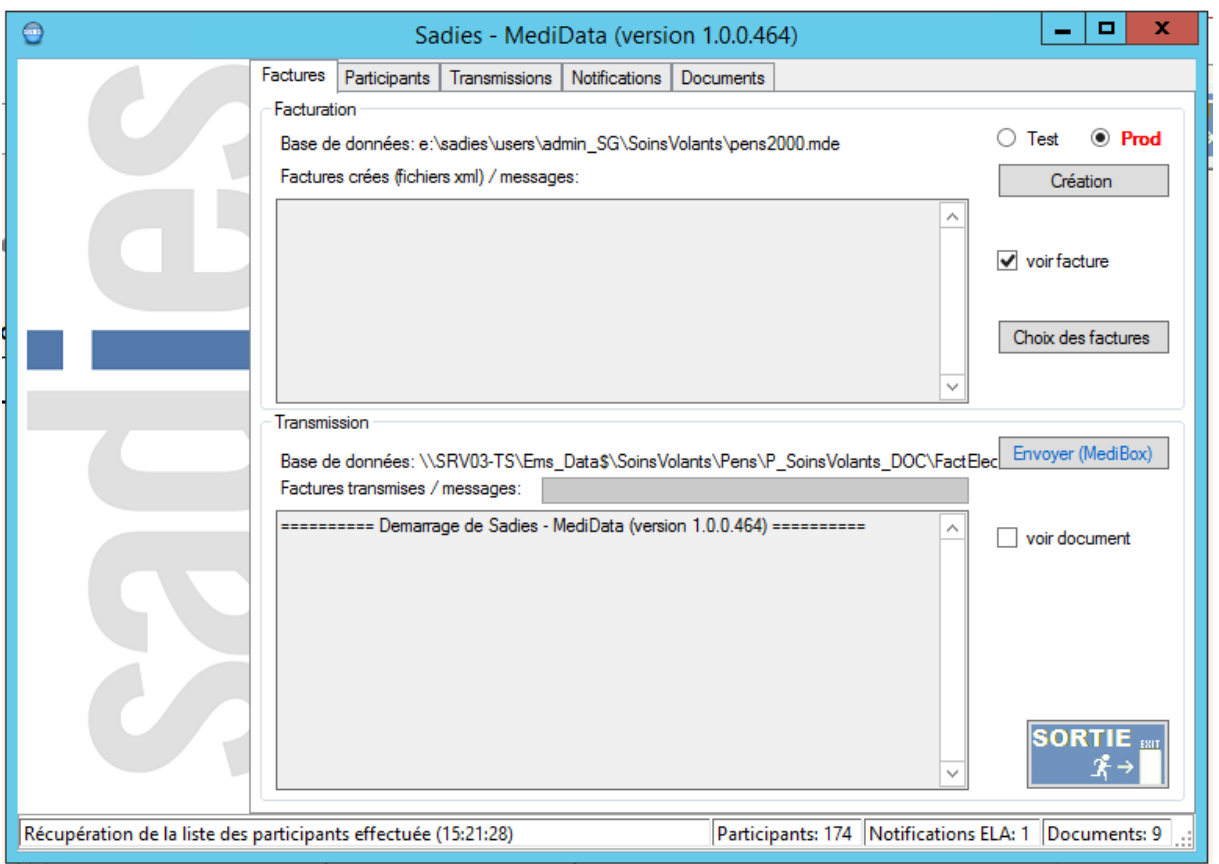

Onglet « **Participants** » contient la liste des assurances qui ont été enregistrées dans le réseau Médidata.

Onglet « **Transmission** » vous trouverez toutes les factures envoyées avec les statuts suivants : Processing = en cours de distribution

Done = a été distribué

Error = n'a pas pu être distribué. Identifier la facture en erreur et contrôler dans l'onglet « Notification » la nature du problème et le corriger pour renvoyer la facture. (Exemple d'erreur : GLN erroné, information manquante, montant négatif, etc…).

Seulement 24 heures après l'envoi, revenez sur ces onglets :

« **Notifications** » cliquez sur rafraichir et vous trouvez les retours de Medidata sur la transmission de vos factures.

Afin de confirmer les informations transmises par Medidata, cliquez sur ce champ et avec le bouton droit de la souris confirmer. Les notifications disparaissent.<br>Fracture | Paragers | Transmagers | Transmagers | Disconnets |

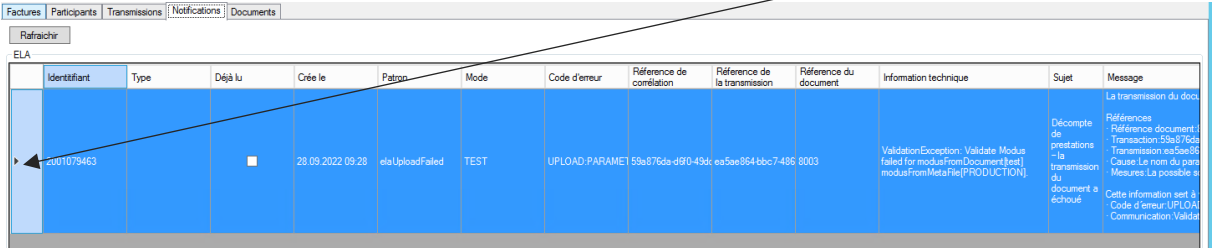

**« Documents** » cliquez sur rafraichir et prendre connaissances des retours des assurances ; factures acceptées, rejetées et/ou en attente.

La colonne explication vous donnera plus d'information sur le statut de la facture reçue par l'assurance et éventuellement des informations manquantes au traitement de cette dernière.

Si la facture est rejetée, vous devez l'extourner et la refacturer et ayant bien sûr corrigé la raison du rejet pour la renvoyer aux assurances.

Sur cet écran, vous ne voyez que les 10 premiers retours des assurances c'est pourquoi il est important de « Confirmer » (clique droit de la souris et Confirmer) les réponses des assurances. Ceci vous permet de voir les dernières informations des assurances et de réagir si nécessaire.

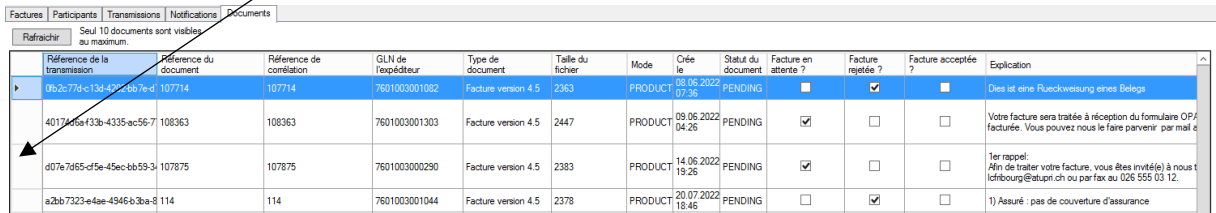

Le support logiciel reste à disposition pour toute assistance complémentaire.